## **MiTek** Knee-Brace Loading in Structure with Truss Design

It is a common practice in post-frame buildings to have a knee brace specified to provide overall building stability to the post-frame system. When a knee brace is called for, it is typically noted in two ways. The first would consist of a brace at a given angle, and a total axial force in the brace. Often a brace will be specified, and the axial brace force will be broken down into its horizontal and vertical components. When it is not given in individual components, some math is necessary to determine the appropriate loads to be placed on the truss. An example will follow:

Given: Knee-brace at 30 degrees from vertical. Total axial force is 2500# (see Figure 1). Solution: Use trigonometry to determine loads (see Figure 2).

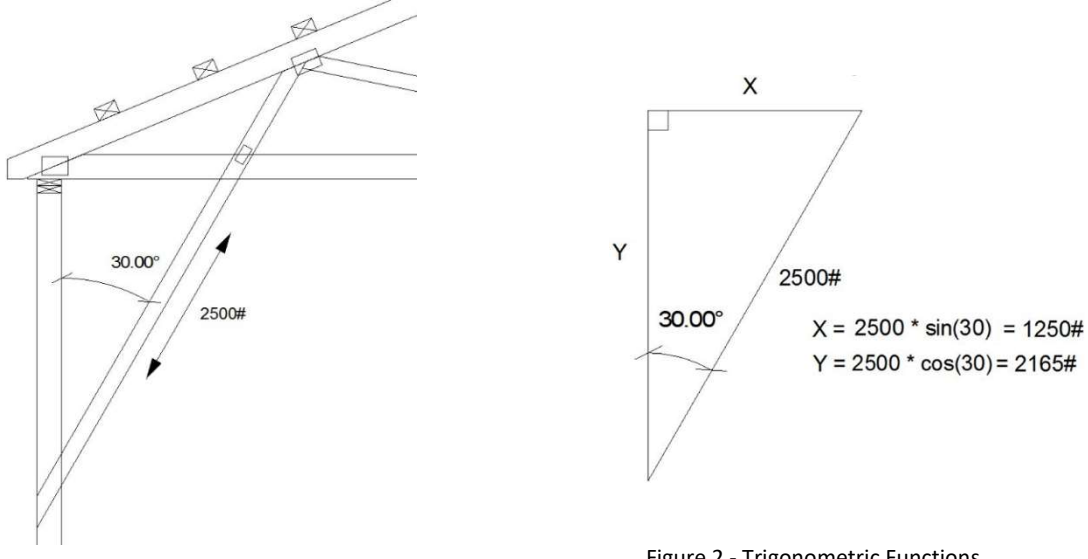

Figure 1 - Knee-Brace Diagram

Figure 2 - Trigonometric Functions

Once the math has been figured, start the truss design by inserting a web at the appropriate angle and location, such that the truss web will align with the knee-brace. After doing so, enter special loading. In special loading, respective Wind Left and Wind Right load cases will need to be modified.

The Wind Left load case is defined as wind moving from left to right. When exposed to this loading condition, the knee brace on the left end of the truss will pull on the truss, thus causing a 2165# downward load, and 1250# leftward load.

In the Ribbon Bar – Loads select Create Point Load, see Figure 3.

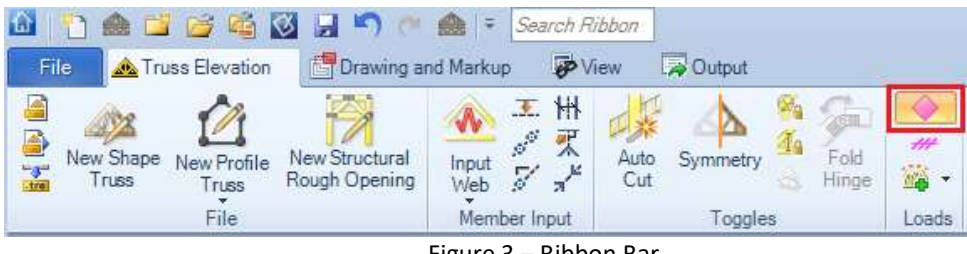

Figure 3 – Ribbon Bar

## **MiTek**

The next step is to add the loading needed to Wind Left load case. In open Properties dialog box enter and define this new load as required and specify Load Case you would like this load to be added to. For gravity load enter positive number, for uplift load enter negative number. See Figures 4, 5.

|              | Properties                                      |                                            | <b>ロ</b> っ  |  |
|--------------|-------------------------------------------------|--------------------------------------------|-------------|--|
| Y.           |                                                 | Point Load Properties                      |             |  |
| 礞            | 题外西                                             |                                            | Search<br>皈 |  |
| $\checkmark$ | ,,,,,,,,,,,,,,,,,,,,,,,,,,,,,,,,,,,,<br>General |                                            |             |  |
|              | Selection Preference                            | <b>Bottom Chord</b>                        |             |  |
|              | Load Source                                     |                                            |             |  |
|              | Load Orientation                                | Horizontal                                 |             |  |
|              | Load Direction                                  | Left                                       |             |  |
|              | Load Face                                       | <b>Front Side</b>                          |             |  |
|              | Applied Load Case                               | <b>User Defined</b>                        |             |  |
|              | Load Case                                       | Dead + 0.6 MWFRS Wind (Pos. Internal) Left |             |  |
|              | Magnitude                                       |                                            |             |  |
|              | Dead                                            | 0.00                                       |             |  |
|              | Floor Live                                      | $0.00$ lb                                  |             |  |
|              | Roof Live                                       | $0.00$ lb                                  |             |  |
|              | Snow                                            | $0.00$ lb                                  |             |  |
|              | <b>IBC</b> Load                                 | $0.00$ lb                                  |             |  |
|              | <b>External Wind</b>                            | 1250.00 lb                                 |             |  |
|              | Internal Wind                                   | $0.00$ lb                                  |             |  |
|              | Drag Load                                       | $0.00$ lb                                  |             |  |

Figure 4 – New Load Dialogue Box, Left Load

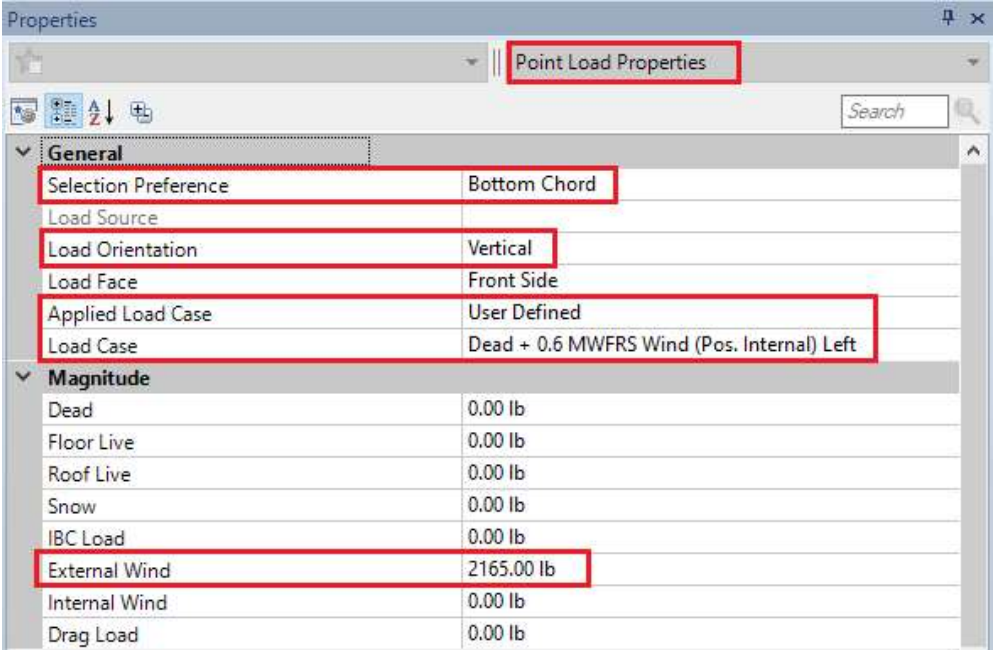

Figure 5 – New Load Dialogue Box, Down Load

## Knee-Brace Loading in Structure with Truss Design

Click left mouse button on the truss where you would like to add this load.

**MiTek** 

Once the wind left load case(s) have been loaded, it is necessary to repeat this process to load the opposite side of the truss (if a knee-brace is specified on both sides). To do this, use the same loading selections; however, the vertical loading direction will be flipped (the horizontal loading direction remains static). The brace will be pushing on the right side of the truss for upward and leftward loads.

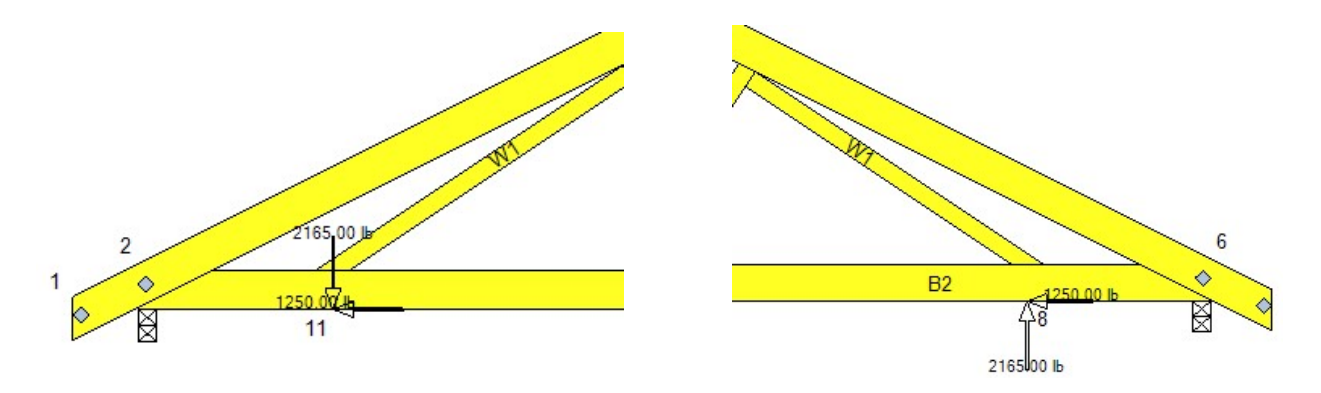

Figure 6 – Knee-Brace Loading in Wind Left Load Case

Continuing, this process will be repeated for the Wind Right load case(s), adjusting the load direction accordingly. Please see Figure 7 below for a chart which specifies load directions for each wind loading condition. Once all the loads required for all of the affected load cases have been added, click Esc keyboard button to get out of Loading and then you can analyze the truss.

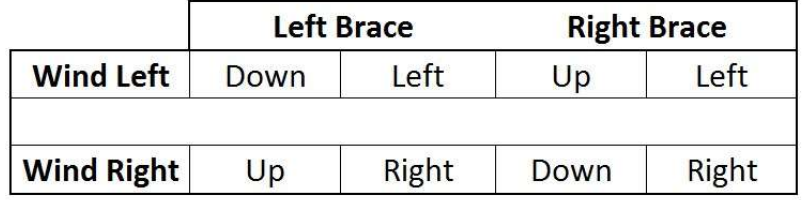

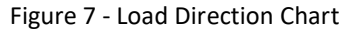

For additional information, or if you have questions, please contact the MiTek Engineering department.